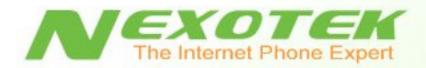

# Internet Easy Phone NT-P600S

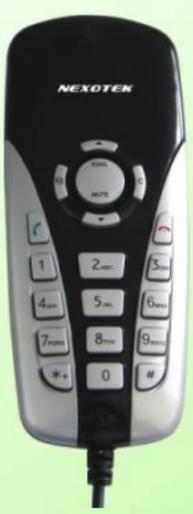

User's Manual

# **Table of Contents**

| ***      | Chapter 1: Introduction                             | 1  |
|----------|-----------------------------------------------------|----|
|          | o What is Skype?                                    | 1  |
|          | O What about my NexoTek phone?                      | 1  |
|          | <ul> <li>Product Features</li> </ul>                | 1  |
|          | <ul> <li>Package Contents</li> </ul>                | 2  |
|          | <ul> <li>System Requirements</li> </ul>             | 2  |
| <b>*</b> | Chapter 2: Setting Up Skype                         | 3  |
|          | <ul> <li>Download and Installation</li> </ul>       | 3  |
|          | <ul> <li>Creating a New Skype Account</li> </ul>    | 7  |
|          | <ul> <li>Making a Test Call</li> </ul>              | 10 |
| *        | Chapter 3: Installing SkyMagic                      | 12 |
|          | <ul> <li>Installing the Software</li> </ul>         | 12 |
| <b>*</b> | Chapter 4: Connecting Your Phone                    | 17 |
| *        | Chapter 5: Getting to Know Your Phone               | 18 |
|          | <ul> <li>Keypad Buttons</li> </ul>                  | 18 |
| *        | Chapter 6: Using Your Phone                         | 19 |
|          | <ul> <li>General Operation</li> </ul>               | 19 |
|          | <ul><li>Choosing Your Ring Tone</li></ul>           | 19 |
|          | <ul><li>Changing the Face Slip</li></ul>            | 19 |
|          | <ul> <li>Making And Receiving Calls</li> </ul>      | 20 |
|          | <ul> <li>Answering and Refusing Calls</li> </ul>    | 20 |
|          | <ul> <li>Calling From Your Contacts List</li> </ul> | 20 |
|          | <ul> <li>Calling From Your Call History</li> </ul>  | 21 |
|          | <ul> <li>Calling Using Speed Dial</li> </ul>        | 21 |
|          | <ul> <li>Making SkypeOut Calls</li> </ul>           | 22 |
|          | <ul> <li>Advanced Features</li> </ul>               | 23 |
|          | ■ The Hold Function                                 | 23 |
|          | <ul> <li>The Call Waiting Function</li> </ul>       | 23 |
|          | ■ The Mute Function                                 | 23 |

| Chapter 7: Troubleshooting |                                                    | 24 |
|----------------------------|----------------------------------------------------|----|
| 0                          | SkyMagic Icon Indicators                           | 24 |
|                            | <ul> <li>Enabling SkyMagic to use Skype</li> </ul> | 25 |
| 0                          | Your Computer Audio Settings                       | 27 |
| 0                          | Contacting NexoTek                                 | 30 |
| Apper                      | ❖ Appendices                                       |    |
| 0                          | Appendix A: Managing Skype Contacts                | 31 |
|                            | <ul> <li>Adding a Skype Contact</li> </ul>         | 31 |
|                            | <ul> <li>Removing a Skype Contact</li> </ul>       | 34 |
| 0                          | Appendix B: Assigning a Speed Dial Number          | 35 |
| 0                          | Appendix C: Purchasing Skype Credit                | 37 |
| 0                          | Appendix D: Updating SkyMagic                      | 41 |

# What is Skype?

Skype is a program that essentially turns your computer into a phone and allows you to make calls over the Internet to other Skype users. Because the connection is established over the Web, Skype-to-Skype calls are completely free of charge, and this is why phone companies do not want you to know about Skype. You can use Skype to call people as close by as your neighbors or as far away as someone on the opposite side of the globe. It's simple, efficient, and gets rid of long-distance calling costs.

# What about my NexoTek phone?

Your NexoTek phone has been designed to be used with Skype for a more convenient Internet calling experience. The NT-P600S USB Internet Easy Phone provides you with all the basic necessities of an Internet phone at an affordable price, and it is as comfortable to use as your regular home phone. It is a versatile product that supports Windows 2000 or XP, Macintosh OS X, and Linux platforms, and its compact size and changeable face slip make it both a practical and personal model for a variety of users. Additionally, it has hold, call waiting, and mute functions for your convenience. The phone will ring for all of your incoming calls, and it includes five different ring styles each at two volume levels. NexoTek's noise reduction and echo cancellation technology ensure that you will have only the best quality calls.

#### **Product Features**

- Supported by Windows 2000 or XP, Macintosh OS X, and Linux platforms
- Changeable face slip for a sleek, personalized look
- Mute, hold, and call waiting functions
- Easy to use and inexpensively priced
- Rings for all incoming calls
- Five different ring styles each at two volume levels
- Noise reduction and echo cancellation technology deliver clear, high-quality calls

# **Package Contents**

Your NT-P600S box contains the following items:

- ✓ NexoTek NT-P600S Internet Easy Phone
- ✓ SkyMagic installation CD
- ✓ Quick Start Guide
- ✓ User Manual on CD
- ✓ Changeable face slip

# **System Requirements**

In order to use your phone and the necessary software that accompanies it, your computer must have the following:

- $\checkmark$  One (1) of the following compatible platforms:
  - o Windows 2000
  - o Windows XP
  - o Macintosh OS X
  - o Linux (Fedora Core 3)
- ✓ Minimum 400 MHz processor
- ✓ 128 MB RAM
- ✓ 15 MB free disk space
- ✓ One (1) of the following compatible USB ports:
  - o USB 1.1
  - o USB 2.0
- ✓ Broadband Internet connection: cable, DSL

# How do I set up Skype?

In order to use your phone, you will need the Skype program installed on your computer. If you already have Skype installed, please skip to Chapter 3.

There are three main parts of the Skype setup process. First, you must download the program for free from the Internet and install it to your computer. Then you will create a Skype account by picking out a user name and password. Finally, you will make a test call to ensure that Skype is running successfully on your computer.

#### **Download and Installation**

The first part of setting up Skype involves downloading the program from the Skype Web site and installing it on your computer. You must be connected to the Internet to do this.

1. To begin, open your Web browser. In the address bar, type in the URL for the Skype home page: http://www.skype.com and press your **Enter** key.

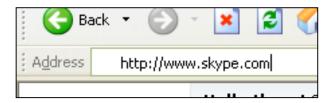

2. When the Skype Web page has fully loaded, click on the link that says **Download Skype**.

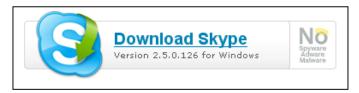

3. On the next page that loads, press the **Download** button.

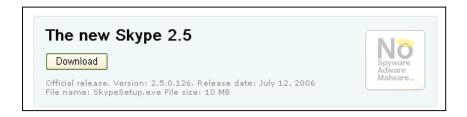

4. Another page will load. Press the **Download** button once again.

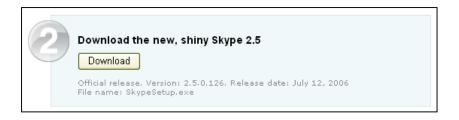

5. When the download window opens, choose the **Run** option.

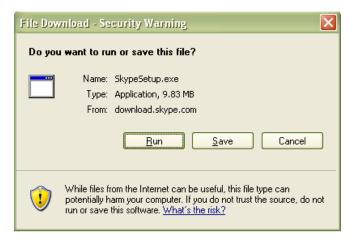

6. Your computer will now download a file called SkypeSetup.exe. This may take a few seconds.

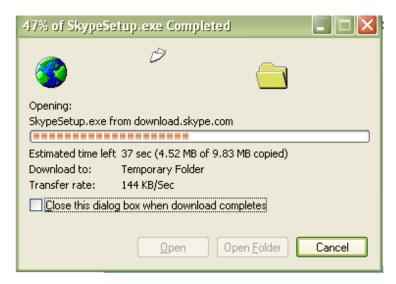

7. When the download finishes, you will see a window asking what you want to do with the file. Again, press the button that says **Run**.

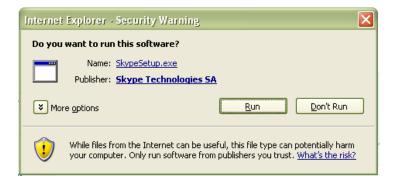

8. A window containing the Skype End User License Agreement will appear. Check the box that says Yes, I accept the EULA and I have read the Privacy Statement. Then click Install. The Skype files will now be copied to your computer.

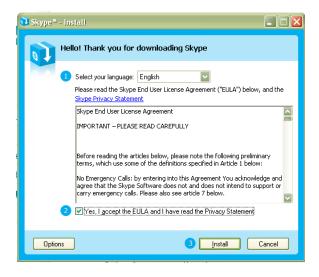

9. You will now see the sign-in window, signifying that you have completed the download and installation of the program. If you already have a Skype account, sign in and skip to Chapter 3. If you do not, continue to the next part of the setup, creating a new account.

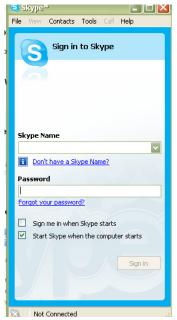

# **Creating a New Skype Account**

1. Now you will begin the second part of setting up Skype, creating a new account. You will make a user name and a password to log in and use the program. This is the name exclusive to you that you will use to talk to other people in the Skype community. To set up a new account, begin by clicking on the link in the sign-in window that says Don't have a Skype Name?

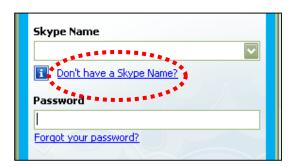

2. When you do this, a new window titled Create a New Skype Account will appear. Enter the required information, taking note to remember what you choose to put in Choose Skype Name and Password. This is the account name you will use to talk to other Skype users, and you need the password to sign into your account. Check the box indicating that you accept the Skype End User License Agreement and the Skype Privacy Statement. Then hit Next>.

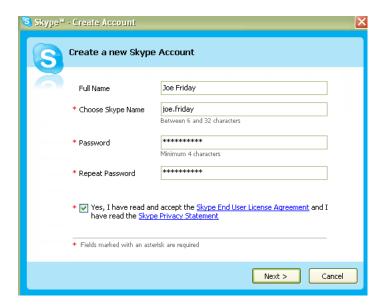

3. In the next window, you have the option of entering your e-mail address and country or region and city of residence. This information is optional. If you choose to give your e-mail address, you also have the option of receiving news and special offers from Skype. You may also choose whether or not you want Skype to sign you in automatically when the program is run. When you have finished configuring your preferences, press the **Sign In** button.

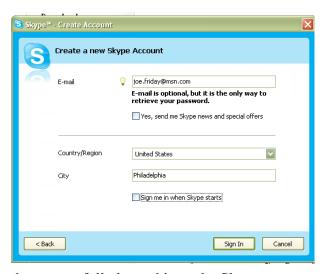

4. You should now be successfully logged in to the Skype program. The Skype icon – a white checkmark on a green background – should appear in your system tray to indicate that Skype is connected to the Internet and that you are signed in.

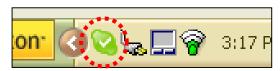

If the Skype icon has a white 'X' on a grey background, please check your Internet connection and make sure that you have signed into Skype.

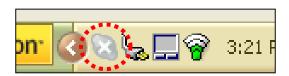

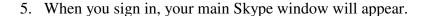

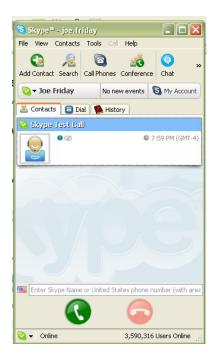

6. A Getting Started window will also pop up. Check the box that says **Do not show this guide at startup** and then close the window. Now you have finished the second of the Skype setup process. Please proceed to the last step, making a test call.

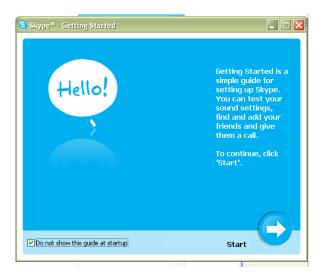

# **Making a Test Call**

1. You are on the final part of the Skype setup process. To confirm that Skype works properly, you can make a test call to its automated user, Echo123. This account name is in your Contacts tab as **Skype Test Call**. Select the user by single-clicking on it. Then press the green phone to send the call.

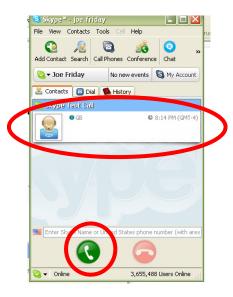

2. The automated voice guides you through making the test call by prompting you to record a message and then playing it back to you. On your screen, you should see a tab for the Skype Test Call.

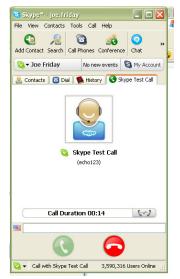

3. When the call is finished, you will be brought back to the Contacts tab of your Skype window. If you were able to hear your message played back to you, then you have successfully finished setting up Skype.

If you were not able to hear the message you left, there may be something wrong with your computer's audio devices. Please refer to the Skype Web site for help by going to http://www.skype.com in your Internet browser.

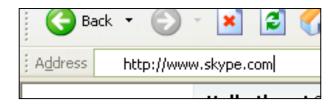

# What is SkyMagic?

SkyMagic is a piece of software that NexoTek created to be used with Skype. It comes in your phone package on a CD and essentially builds the bridge between your phone and Skype, allowing them to work together so you can make Internet calls with the convenience of your phone.

# **Installing the Software**

Before installing, please be sure that Skype is running and you are signed in. You should see the green Skype icon in your system tray.

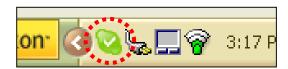

If you do not know how to set up Skype and sign in, please refer to Chapter 2.

1. Remove the SkyMagic CD from the package and place it into your computer's CD drive. Your Internet browser should open with the SkyMagic window. Click on the option that says Install SkyMagic Software.

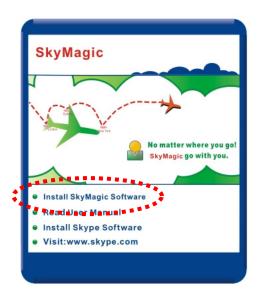

2. If a window asking you about running the CD on your computer appears, press the **Yes** button.

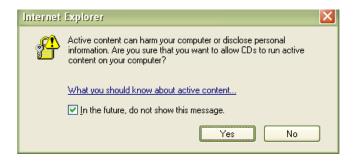

3. When the download window appears, choose the **Run** option.

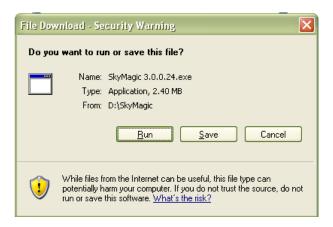

4. A security warning may appear. Again, press the **Run** button.

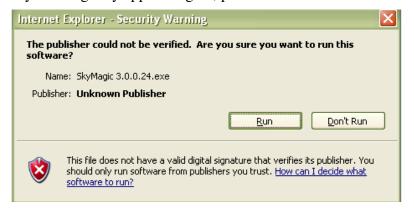

5. When the Installing SkyMagic window appears, you may choose where on your computer you want to save the program files. Then click **Next>**.

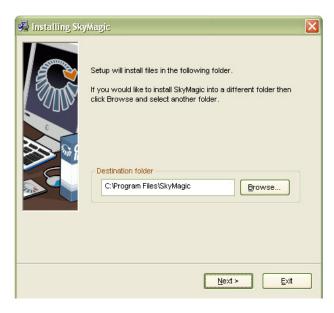

6. Next, configure your options about how you would like SkyMagic to run. Then click **Next>**.

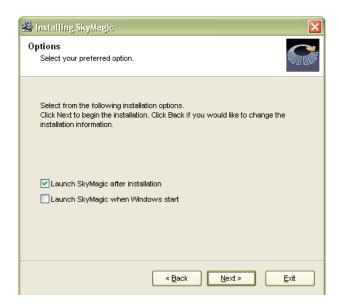

7. Installation should take a few seconds. When a window telling you that SkyMagic has been installed successfully appears, press the **Finish** button.

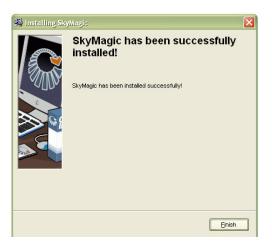

8. After you close this window, SkyMagic will begin running automatically, and a window will pop up saying Another program wants to use Skype. Choose the first option that says **Allow this program to use Skype** and then press **OK**. If you accidentally select the wrong option, please see the **Enabling SkyMagic to use Skype** portion of Chapter 7.

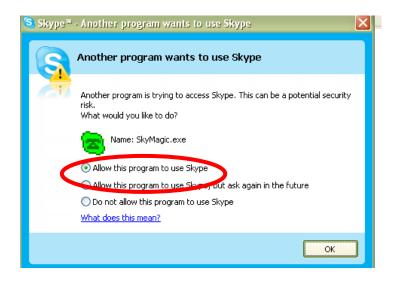

9. The SkyMagic icon should appear in your system tray as a red phone on a light green background. You have now completed installation of SkyMagic and can proceed to connect your phone. You may remove the SkyMagic CD from your computer.

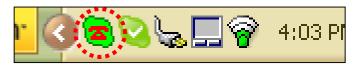

If the SkyMagic icon has a red phone on a grey background, please make sure that Skype is running. If not, log in and run the program. If you are logged in to Skype and the background is still gray, please refer to the **Enabling SkyMagic to use Skype** portion of Chapter 7.

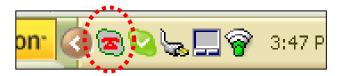

10. Please check the NexoTek Web site to obtain the latest version of SkyMagic. Having the most upgraded version of our software will allow you to enjoy the latest features of your phone. For instructions about how to download the most recent version of SkyMagic, see Appendix D.

# How do I connect my phone?

Once you have Skype and SkyMagic up and running, you can hook your phone up to your computer. The phone's cord is designed to plug into an open USB port. Connecting your phone will take only a matter of seconds.

- 1. Take the cord of the phone and make sure it is oriented correctly to plug into an open USB port on your computer. Then carefully insert it into the port.
- 2. You will see balloons appear near your system tray indicating that your computer has detected the phone and installed the drivers. This is normal. If you have used a NexoTek phone before, the balloons might not appear because the necessary drivers are already installed.

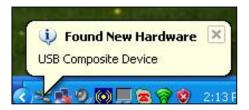

3. Wait until a balloon appears that says Your new hardware is installed and ready to use.

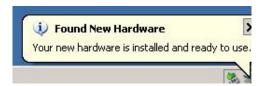

4. You will see the SkyMagic icon become a green phone against a light green background.

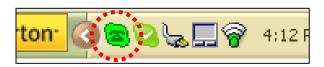

# What should I know before using my phone?

Once your phone is plugged into your computer and has successfully connected to Skype and SkyMagic, you should take some time to briefly learn about the basics of the keypad buttons before using it. This will enable you to make calls with more efficiency and less confusion.

# **Keypad Buttons**

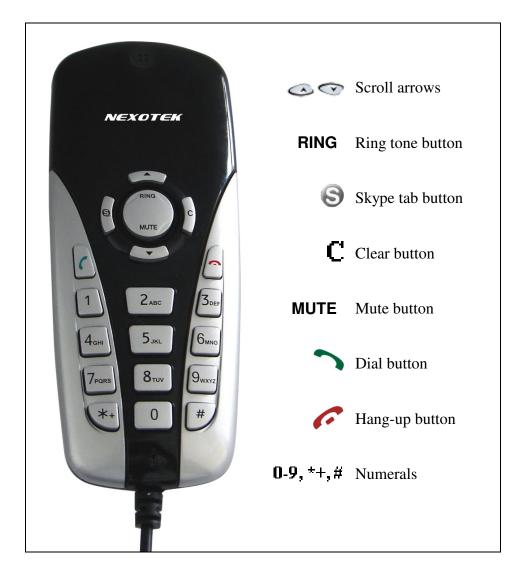

# What can I do with my phone?

Before you can use your phone, you must have Skype and SkyMagic installed and running. Make sure you are logged into Skype and your phone is plugged in. Please refer to Chapters 2 through 4 to learn how to set up these programs and connect your phone.

Your phone can make and receive free Skype-to-Skype calls. You can also use your phone to make SkypeOut calls to any phone number in the world at a lower rate than what phone companies charge.

In addition, you can also utilize the hold, call waiting, and mute functions when making Internet calls. You might also like to choose your ring tone and change the face slip.

# **General Operation**

#### **Choosing Your Ring Tone**

Your phone comes equipped with five different ring tones, and each one has a loud or soft volume option. If you want to change the ring tone that your phone plays when it is receiving a call, you can do so with the press of a button.

- 1. On your phone, press the **RING** button. The ring tone that your phone is currently set to will play.
- 2. Press the same button again to play the phone's different ring tones. When you have found one that you like, simply stop cycling through them.

#### **Changing the Face Slip**

The NT-P600S comes with a face slip already attached and one changeable face slip of a different color. This allows you to personalize the phone and give it a stylish look. Changing the face slip is a quick and easy process.

- 1. Gently remove the phone's current face slip by detaching it first at the top of the phone, then at the bottom.
- 2. Carefully secure the new face slip by snapping it into place at the top and bottom of the phone.

#### **Making and Receiving Calls**

Skype-to-Skype calls are completely free of charge. Making and receiving calls is easy, especially with your NT-P600S because it behaves like your home phone.

Remember that during any call, you can press oto control the phone's volume.

#### **Answering and Refusing Skype Calls**

If it is properly connected and if SkyMagic is running, your phone will always ring when you have an incoming Skype call. You then have the option of either answering the phone and talking to the caller, or refusing it if for some reason you do not want to take the call. This simply hangs up on the caller.

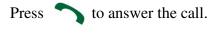

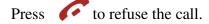

#### **Calling From Your Contact List**

In order to call someone from your contact list, you must first add his or her Skype name to your contact list. For instructions about how to add Skype users, refer to Appendix A.

- 2. Press S until you switch to the Contacts tab of your Skype window.
- 3. Scroll with to select a contact.
- 4. Press to place a call to the desired Skype user.

#### **Calling From Your Call History**

If you want to call a Skype contact to whom you spoke recently, you can call him or her from your call history rather than having to scroll through all of the people on your contact list.

- 1. Press \to open up the Skype window on the computer screen.
- 2. Press S until you switch to the History tab of your Skype window.
- 3. Scroll with to select an entry.
- 4. Press \( \square\) to place a call to the desired Skype user.

#### **Calling Using Speed Dial**

If there are Skype contacts to whom you talk frequently, using speed dial is the most convenient way of calling them. Speed dial works on your phone like it does on a mobile or home phone. To call someone using speed dial, you must first assign him or her a speed dial number. For instructions about how to do this, see Appendix B.

- 1. Use the **Q-9** numbers on your phone to dial the speed dial number of the Skype contact whom you want to call. Your Skype window will open on your computer.
- 2. Press to place a call to the desired Skype user.

#### **Making SkypeOut Calls**

SkypeOut is a paid service provided by Skype that lets you call any phone number in the world. Because it uses an Internet connection instead of a phone line, long-distance calling rates are significantly lower. You might want to use SkypeOut if your friends do not have Skype, if they are offline, or if you want to save money on your long-distance calls. To buy Skype Credit to make SkypeOut calls, refer to Appendix C.

1. On your phone, use the  $\pm$  button to dial + and then the 0-9 buttons to dial in the country code and phone number you are trying to reach.

If you accidentally dial an incorrect digit, you may press to erase the number you have input.

2. Press to send the call.

For example, to call someone in Edinburgh in the United Kingdom with the phone number (123) 456-7890, you would dial +441234567890 as follows:

+ 44 1234567890 Country Code Number

As another example, say you wanted to call someone with the phone number (123) 456-7890 in Taiwan. You would dial +8861234567890 as follows:

+ 886 1234567890 Country Code Number

- ⇒ If you do not know the country code of the number you wish to contact, visit the Skype Dialing Wizard by opening your Web browser and typing www.skype.com/products/skypeout/rates/dialing.html in the address bar. This will guide you through making a SkypeOut call.
- ⇒ Even if you are calling someone in the same country or area code region, you still need to dial the country code and full phone number of your SkypeOut contact.

#### **Advanced Features**

#### The Hold Function

If you are talking on Skype but need to put your call on hold because you have something else to do, your phone gives you the option of doing so.

Press to place your call on hold.

To un-hold your call, press the same button again

#### **The Call Waiting Function**

If you are talking on Skype and want to stay on the line but also take an incoming call, your phone gives you the option of doing so with the call waiting function.

- 1. Press to take the incoming call. This answers the incoming call and automatically puts your first call on hold.
- 2. To switch back to the first call, first press to put the second call on hold.
- 3. Now press sto switch to your first call. Press again to take that call off hold. You will now have resumed your original call.

#### **The Mute Function**

You may want to mute the phone during a call. This means that the person to whom you are speaking will not be able to hear you until you un-mute the phone.

To mute your current Skype call, press **MUTE** during the call.

To un-mute your phone, press the same button again.

# The Normal SkyMagic Icon

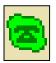

If your SkyMagic icon is a dark green phone on a light green background, your phone and the Skype and SkyMagic software are working properly.

#### **SkyMagic Icon Indicators**

If your system tray has one of these SkyMagic icons, the program is telling you that there is something wrong with your phone and/ or your Skype connection. Please follow the corresponding instructions to solve the problem.

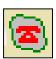

- ✓ Make sure your phone is properly connected to your computer
- ✓ Check your Internet connection
- ✓ Make sure Skype is running and you are logged in
- ⇒ If you are already logged in and the gray background persists, see the **Enabling SkyMagic to use Skype** instructions on the next page.

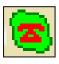

✓ Make sure your phone is properly connected to your computer

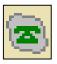

- ✓ Check your Internet connection
- ✓ Make sure Skype is running and you are logged in
- ⇒ If you are already logged in and the gray background persists, see the **Enabling SkyMagic to use Skype** instructions on the next page.

# Enabling SkyMagic to use Skype

1. Click on **Tools** in your Skype window and go down to **Options**.

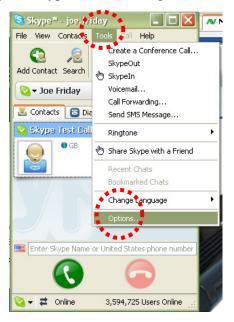

2. When that window opens, choose **Privacy** on the left-hand side and then click the **Manage other programs' access to Skype** link.

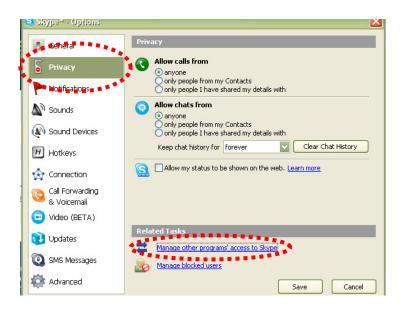

3. A window titled Manage API Access Control will appear. Select SKYMAGIC. EXE and press the **Change** button to allow SkyMagic to use Skype.

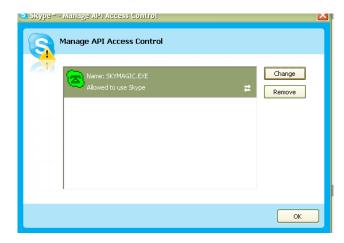

4. Another window will pop up asking you to choose what to do with SKYMAGIC.EXE. Choose the first option that says **Allow this program** to use Skype and then press OK.

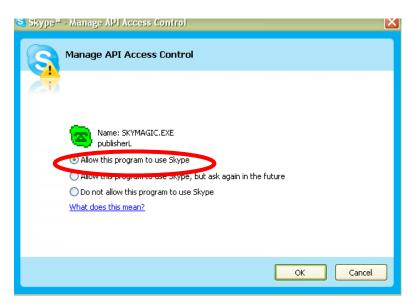

5. Click the **OK** button in the remaining open windows and the **Save** button in the Skype Options window. The SkyMagic icon in your system tray should now have a light green background. This indicates that Skype and SkyMagic have made a successful connection.

# **Your Computer Audio Settings**

If your phone is working properly, you should be able to make Skype calls at the same time other sounds are coming from your computer. This means that if you are listening to music, watching movies, or playing games on your computer, the sounds from those activities should be coming from your speakers, and you can simultaneously have a Skype call on your phone.

# How do I stop sounds from my music, movies, and games from coming through the phone?

1. Go to the **Start** menu of your computer and click on **Control Panel**.

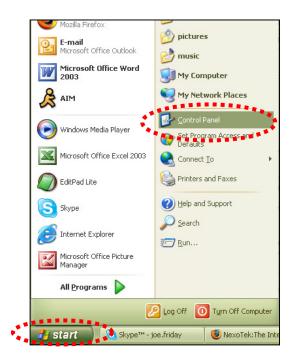

2. Double-click on the Sounds and Audio Devices icon.

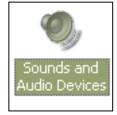

3. Under the Audio tab in the window that appears, set **Sound playback** and **Sound recording** to your computer's sound card, not the USB audio device. Then press **OK**. The problem should be solved.

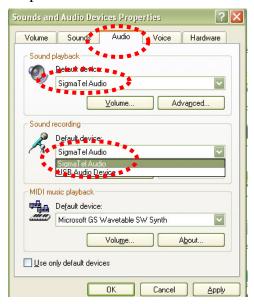

When I make calls, my friend's voice comes from my computer, not my phone. How do I fix this?

1. In your Skype window, click on **Tools** and then go down to **Options**.

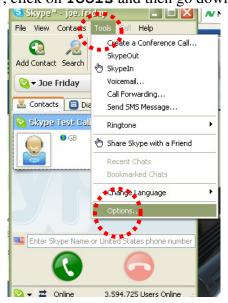

In the Options window, choose Sound Devices on the left side. Where you see Audio In, Audio Out, and Ringing, change the setting to USB Audio Device. Then click the Save button. The problem should now be solved.

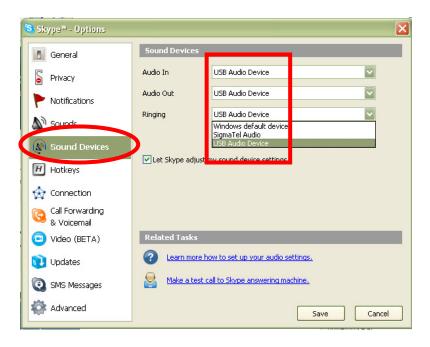

# **Contacting NexoTek**

If for some reason you are not entirely satisfied with your NexoTek product or have further questions or comments to share, please do not hesitate to contact us.

#### **United States**

**Address:** NexoTek

1212 John Reed Court

City of Industry, CA 91745

E-mail: support@nexotek.com
Web site: www.nexotek.com

China

Address: NexoTek Ji-Da International

Suite 1102 #807 Zhao Jia Bang Road Shanghai 200032

**Tel:** 86-21-64278437 **Fax:** 86-21-64274571

**E-mail:** chinasales@nexotek.com

APPENDICES 31

# **Appendix A: Managing Skype Contacts**

In order to talk to people through Skype, you need to add their user names to your list of contacts. This keeps your contacts organized, and when you are logged in, it allows you to see whether or not your friends are online and able to talk to you. You can also delete contacts from your list if you no longer speak to them.

#### **Adding a Skype Contact**

1. If you are not already logged into Skype, run the program and sign in with your user name and password. You should see the main Skype window. Click on the button in the upper left corner that says **Add Contact**.

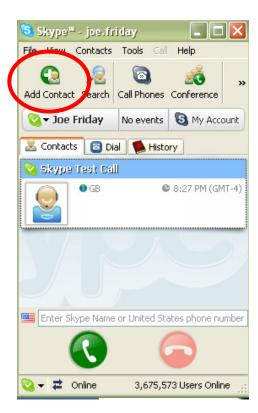

APPENDICES 32

2. A window titled Add a Contact will appear, asking for the Skype name, full name, or e-mail address of the person you would like to add. Enter the appropriate information that you know about the contact you want to add. Then press Search.

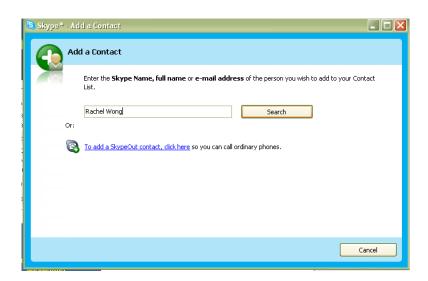

 Multiple results may appear when you search. Select the correct contact by singleclicking on his or her row and press the button that says Add Selected Contact.

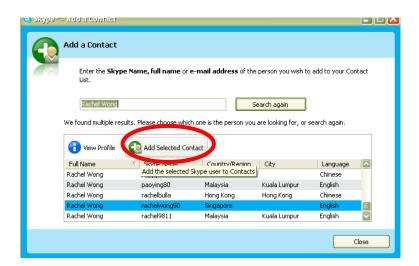

APPENDICES 33

4. You then have the option of sending a greeting message to the contact. Write something if you desire, then press **OK**. You may close the Add a Contact search window.

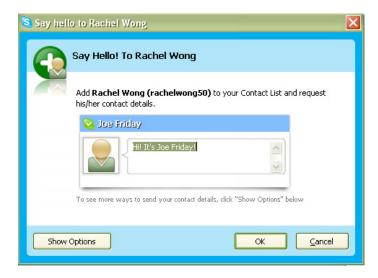

5. Now that Skype user has been added to your contact list and should appear on your Contacts tab. This contact must authorize you to view his or her information before you can call him or her.

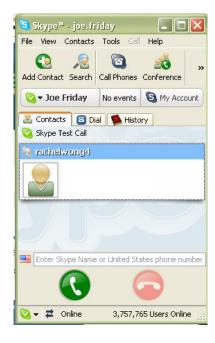

## Removing a Skype Contact

1. To remove a Skype user from your contacts list, make sure you are on the Contacts tab of the Skype window. Find the user you want to remove from the list and right-click on his or her name. Go down to **Remove from Contacts**.

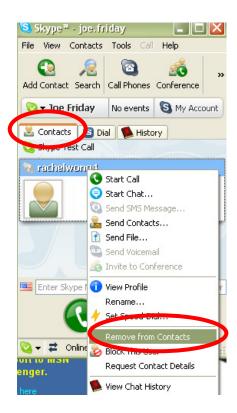

2. Press the **Remove** button when a window titled Remove Contact? appears.

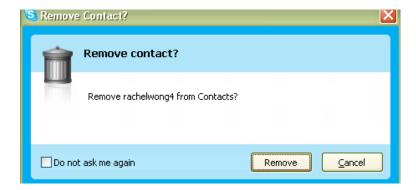

## **Appendix B: Assigning a Speed Dial Number**

Speed dial works on Skype like it does on a home or mobile phone and is especially helpful if you make frequent Skype calls. Before assigning a speed dial number to a Skype user, he or she must be on your contacts list. Please refer to the Appendix A for instructions about adding Skype contacts.

1. When you are logged into Skype, go to the Contacts tab in the main Skype window. Right-click on the name of the user whom you want to place on speed dial and go down to **Set Speed-Dial**.

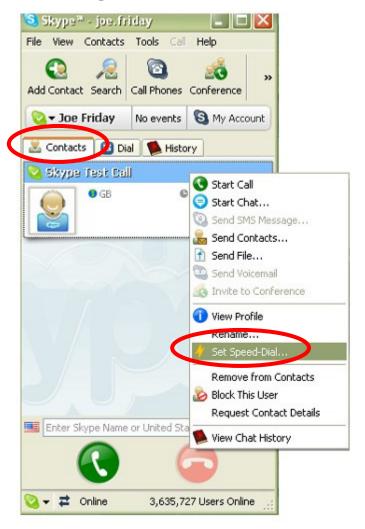

2. When the window titled Set Speed Dial Number appears, enter the number you would like to assign to that contact. It must be a number between 1 and 99 Then press **OK**.

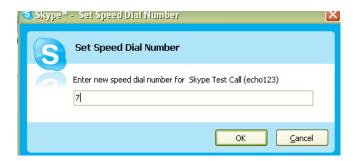

3. Now, when you look at your Skype Contacts tab, you should see the speed dial logo – a small lightning bolt – and the speed dial number across from your contact's name.

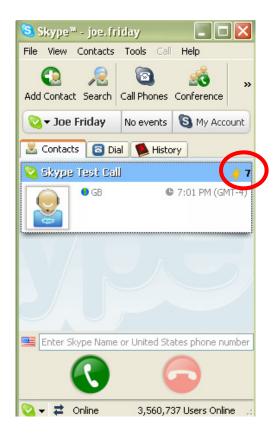

## **Appendix C: Purchasing Skype Credit**

In order to use the SkypeOut service, which lets you call any phone number in the world from your computer, you first have to purchase Skype Credit. This is done on the Skype Web site.

1. Open your Internet browser and type http://www.skype.com into your address bar. Then press your **Enter** key. This brings you to the Skype home page.

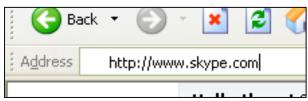

2. Scroll down the page. On the left side, you will see a button that says **Buy Skype Credit**. Click on this link.

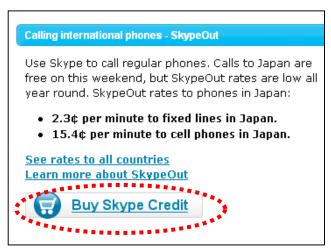

3. The Skype site will ask you to sign in. Do this by entering your Skype user name and password, then pressing **Sign me in**.

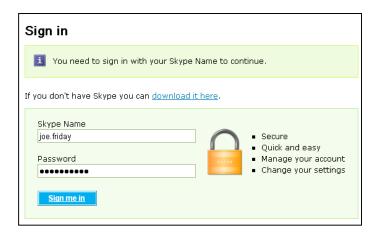

4. Proceed through the Skype Credit purchasing process by accepting the amount of Skype Credit. Click on the **Buy this** link.

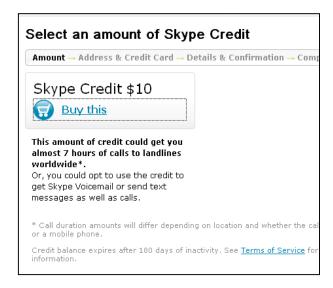

5. On the next page that loads, enter your e-mail address and Skype password at the top of the page. Then you may change the currency that you plan to use to pay for your Skype Credit if desired.

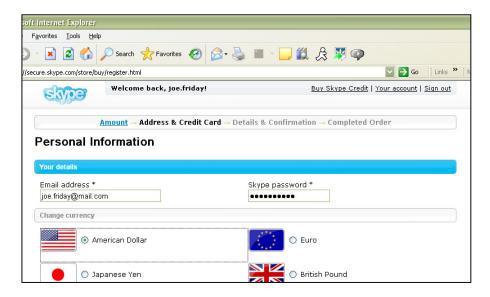

6. When you go down to the bottom of the Web page, check the box that says I agree to the Skype Terms of Service and click the Submit button.

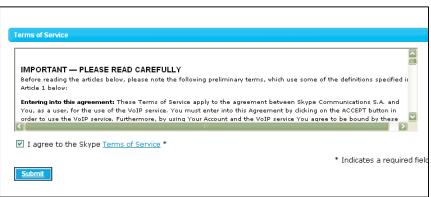

7. You will then be asked for your billing address. Fill in the appropriate information.

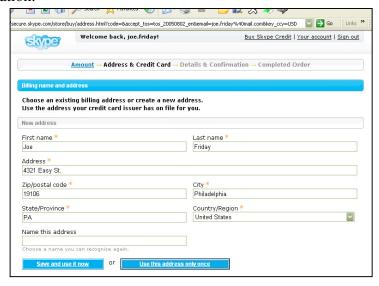

8. Next, select your payment method. This is how you will pay for the Skype Credit that you are purchasing. When you have chosen, press the **Continue** button.

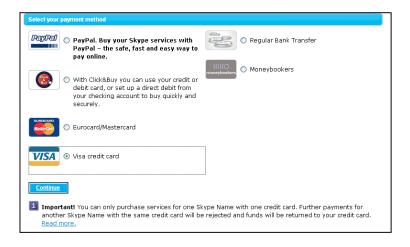

 Depending on your payment method, you will finish your purchasing by entering further personal information such as your name, address, credit card number, etc. Now you have successfully purchased Skype Credit and can make SkypeOut calls.

## Appendix D: Updating SkyMagic

In order for you to enjoy the full features of your phone, you will want to make sure that you have the latest version of SkyMagic. Checking your SkyMagic version takes a few clicks of your mouse. If in doing so you find that NexoTek has a more recently updated version, you can download it from our Web site.

1. To check your SkyMagic version, you do not have to have Skype or SkyMagic running. Simply find the SkyMagic icon in your system tray and right-click on it.

Then go to **About**.

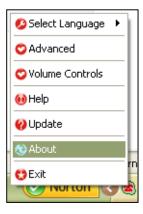

2. In the window that appears, you will see it say the SkyMagic version you have.

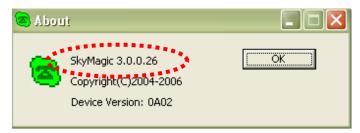

3. Now, you need to see if NexoTek has released a newer version. Do this by typing http://www.nexotek.com/download.html in your Internet browser and pressing Enter.

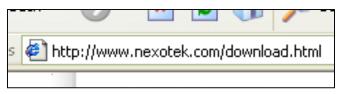

4. On the Web page that loads, you will see the latest version of SkyMagic that NexoTek has made available for download.

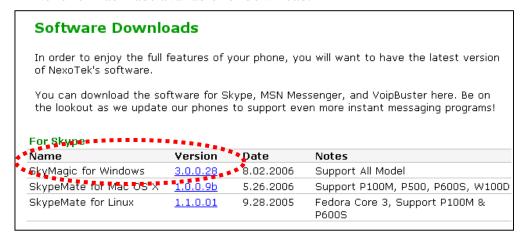

5. If this version matches the version of SkyMagic that you have, then you do not need to update your software. You may stop reading. If this is a higher version than you have, you will want to download it. Begin the download by clicking on the version link. When a download window appears, press **Open**.

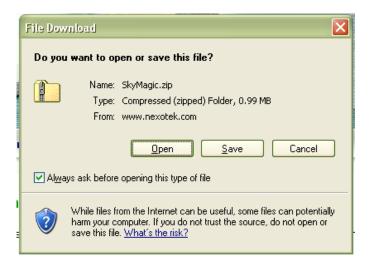

6. After you wait a few seconds, a window will appear with the SkyMagic program. The icon will say SkyMagic and its version number. Double-click on this icon.

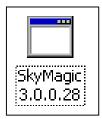

7. When a security warning window comes up, choose **Run**.

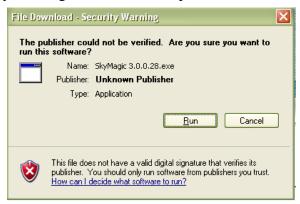

8. Your computer will let you choose where you want to save the SkyMagic files. When you have made a decision, click **Next>**.

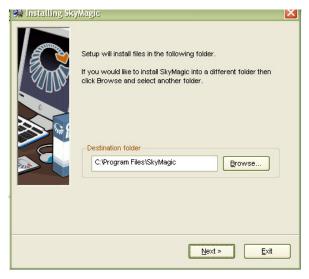

9. Installation should take a few seconds. When a window telling you that SkyMagic has been installed successfully appears, press the **Finish** button.

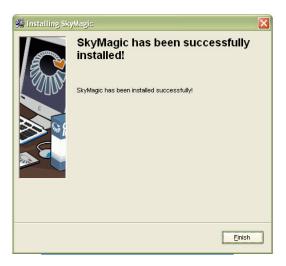

10. Now your computer will prompt you to restart in order for the installation to be complete. Click **Yes**, and after your computer restarts, you will be able to use the latest version of SkyMagic.

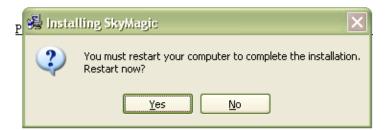

Free Manuals Download Website

http://myh66.com

http://usermanuals.us

http://www.somanuals.com

http://www.4manuals.cc

http://www.manual-lib.com

http://www.404manual.com

http://www.luxmanual.com

http://aubethermostatmanual.com

Golf course search by state

http://golfingnear.com

Email search by domain

http://emailbydomain.com

Auto manuals search

http://auto.somanuals.com

TV manuals search

http://tv.somanuals.com